## Video Quizzing in MediaSpace

- Video Quizzing allows you to embed quizzes directly in your MediaSpace videos. Students will be able to engage with the video as they watch and get immediate feedback. If you have not already created or uploaded a video to MediaSpace that you'd like to turn into a video quiz, please do so before continuing in this tutorial.
- 1. Log on to [MediaSpace](http://mediaspace.kennesaw.edu/) using your KSU netID and password by clicking the "Guest" button located in the upper right-hand corner of the screen. In the sub-menu, click "Login."

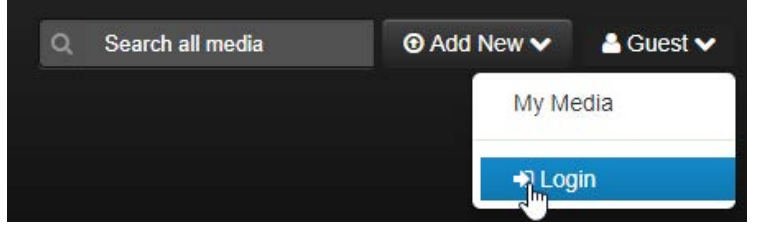

2. Once you are logged in, click "Add New," and then click "Video Quiz."

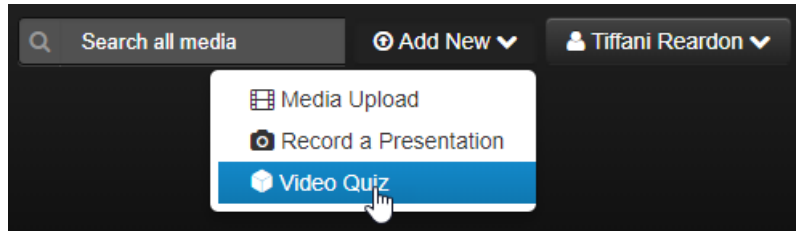

3. Click "Select" next to the video that you want to make a into quiz.

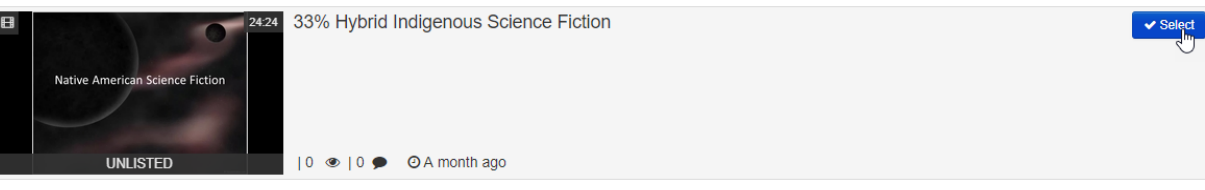

4. In the new window, click "Start."

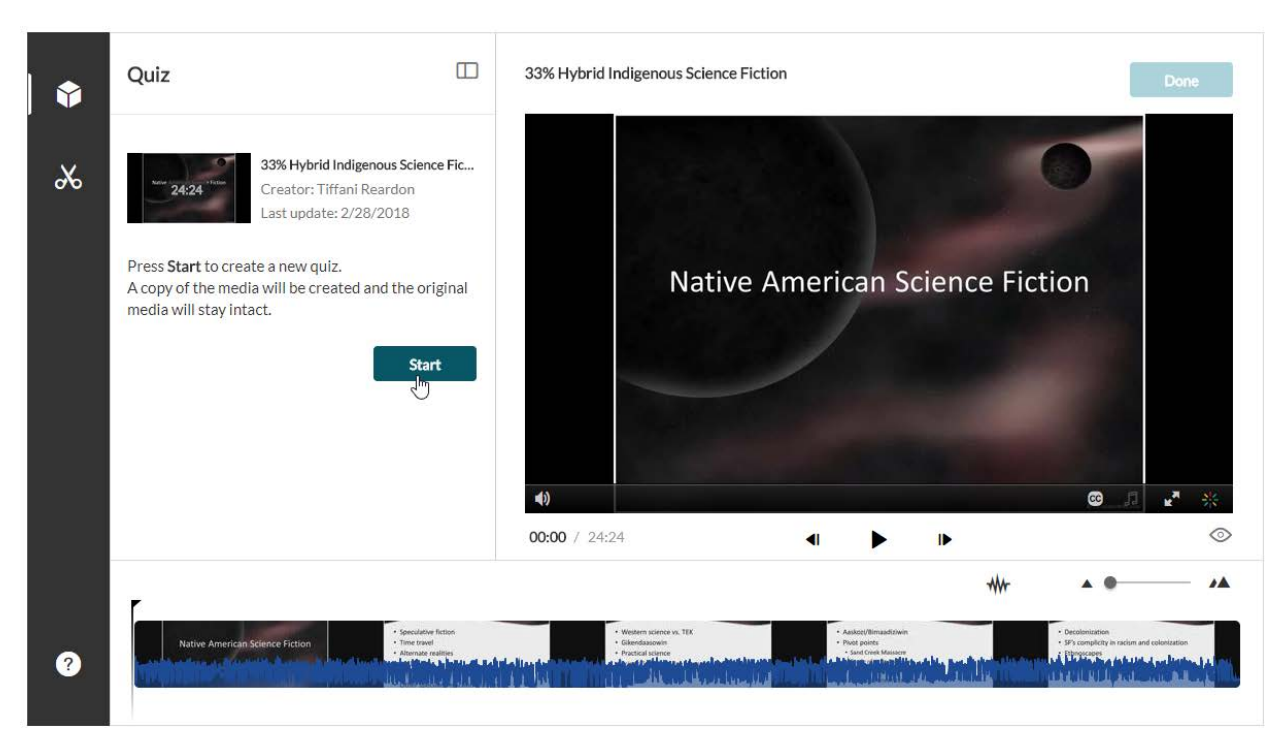

5. On the left-hand side of the window, you have a few options.

If you click on "Details," you can change the quiz name and welcome message.

If you click on "Scores," you can choose to hide or show quiz scores and whether you want students to see the answers at the end.

If you click "Experience," you can choose to allow students to download a question list, to edit their answers, and/or to skip questions.

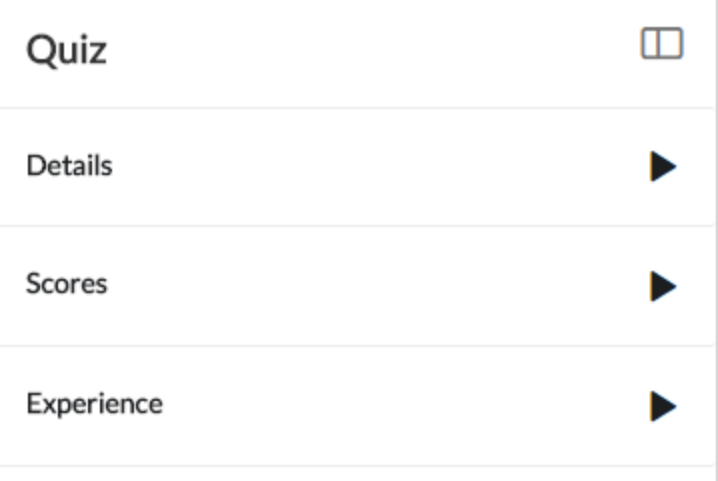

6. When you're ready to create the quiz, click the play button on the video.

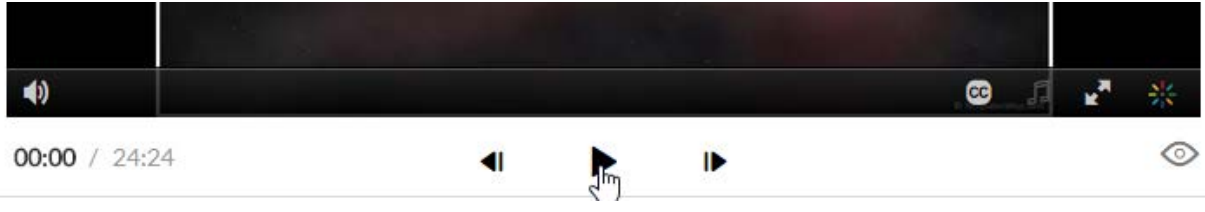

7. When you come to a place where you want a question, click the pause button on the video.

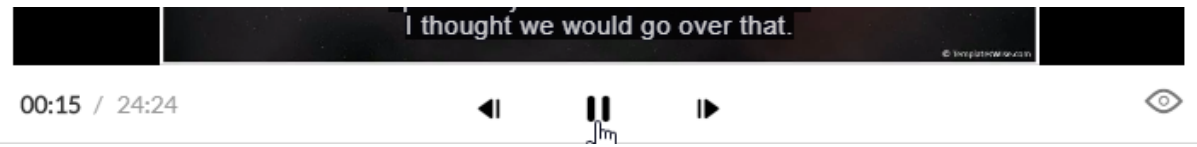

8. Click the plus button on the video to add a question.

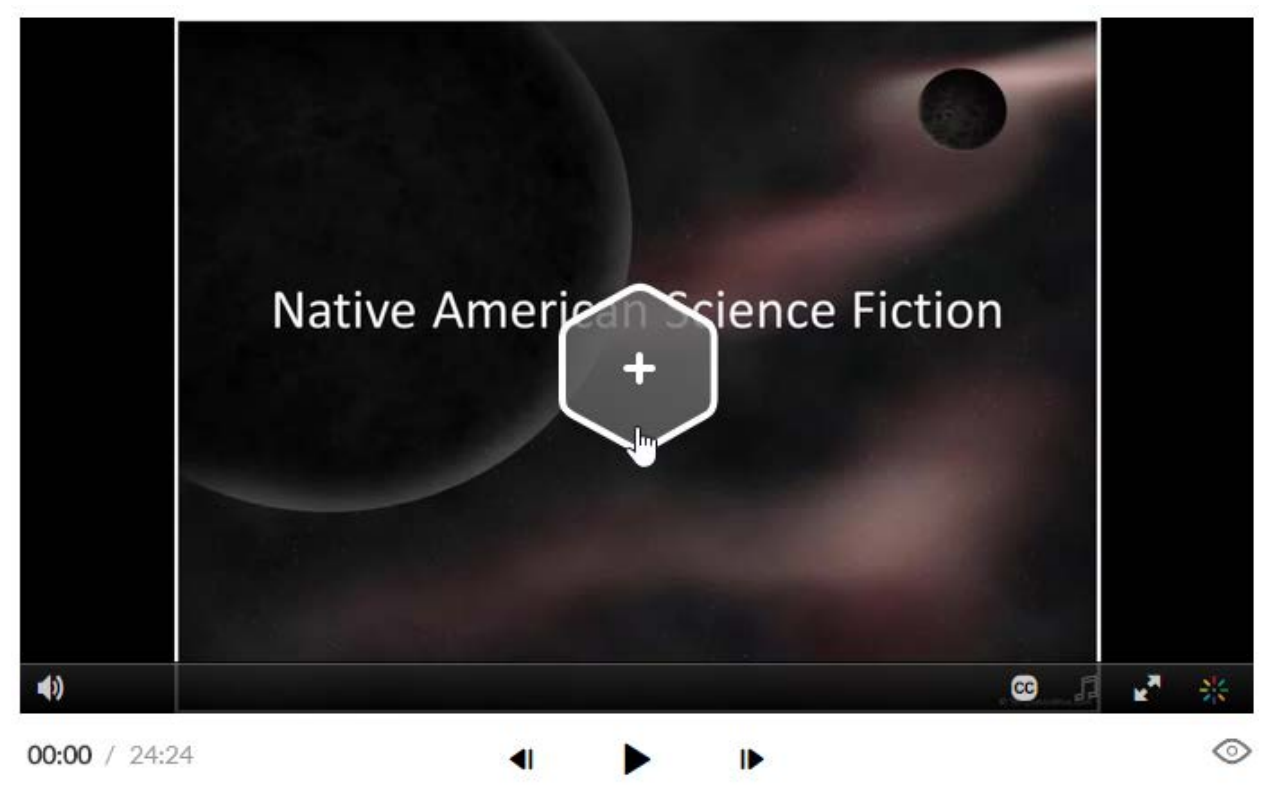

9. Type in your question where it says "Add a Question Here."

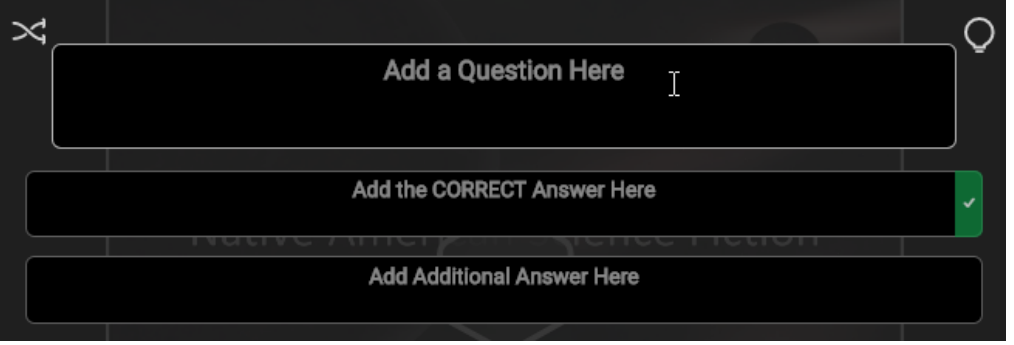

10. Where it says "Add the CORRECT Answer Here," type in the correct answer. Don't worry, once all of your answers are in, you can shuffle the answers so that the top one isn't always the correct answer.

Where it says "Add Additional Answer Here," type a wrong answer. You can add two more additional answers by clicking the plus button.

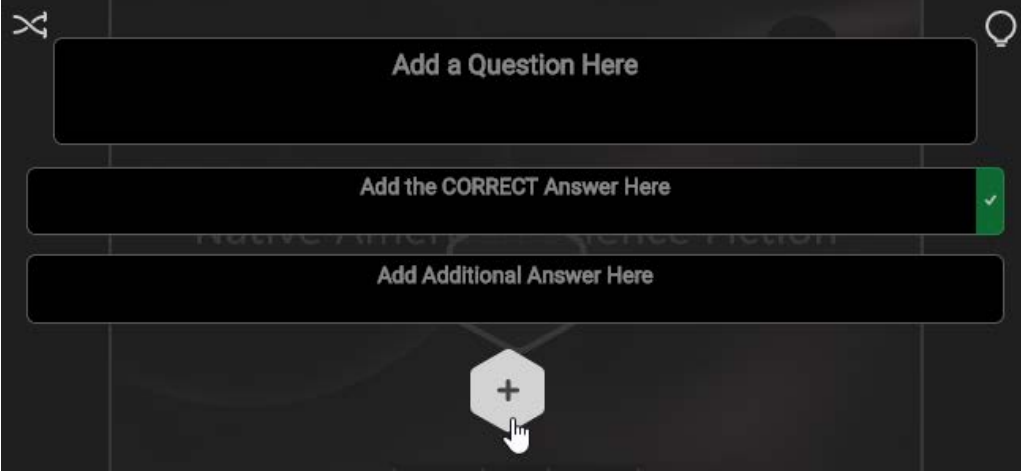

11. Once all of your answers are in, click the shuffle button in the top left corner.

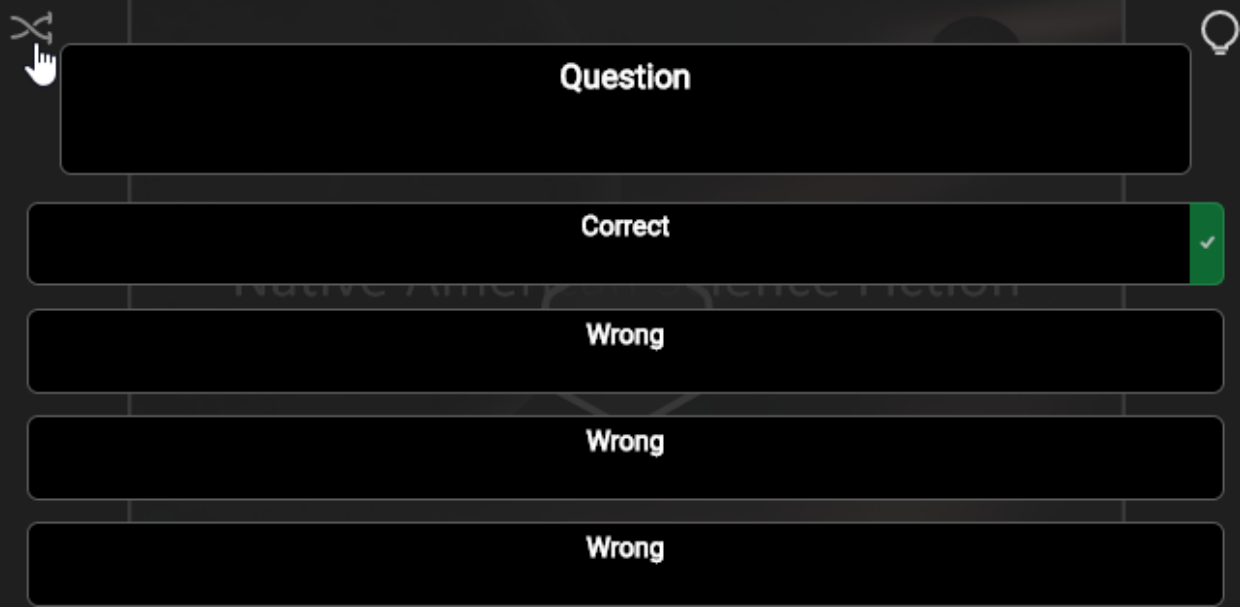

Click that as many times as you want to shuffle the answers to your liking.

12. When you are ready, click "Save."

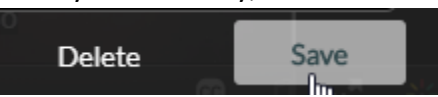

- 13. Click play again on the video and then repeat steps 7-12 until you are done making the quiz.
- 14. When you are done with your quiz, click "Done."

33% Hybrid Indigenous Science Fiction - Quiz

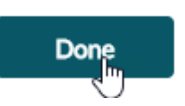

15. From here, you can choose to edit your quiz again or go to the media page to view the quiz.

Tutorial by Tiffani Reardon, 2018